# **zoom**マニュアル (ウェビナー版) 座長・演者用

Zoom(ズーム)とは、パソコンやスマートホンを使って、 ミーティングやセミナーにオンライン参加できるソフトウェアです

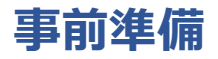

#### STEP1 **Zoomアプリ(PC版)をダウンロードする**

#### **Zoomアプリ(PC版)をダウンロードしてください。**

※既にダウンロードがお済の方は〈STEP2〉へ

**<クライアントアプリのダウンロード>**

公式ホームページ (<http://zoom.us/>) からインストーラーをダウンロードします。

#### ①ホームページ下部の**「ダウンロード」ミーティングクライアント**をクリックします。

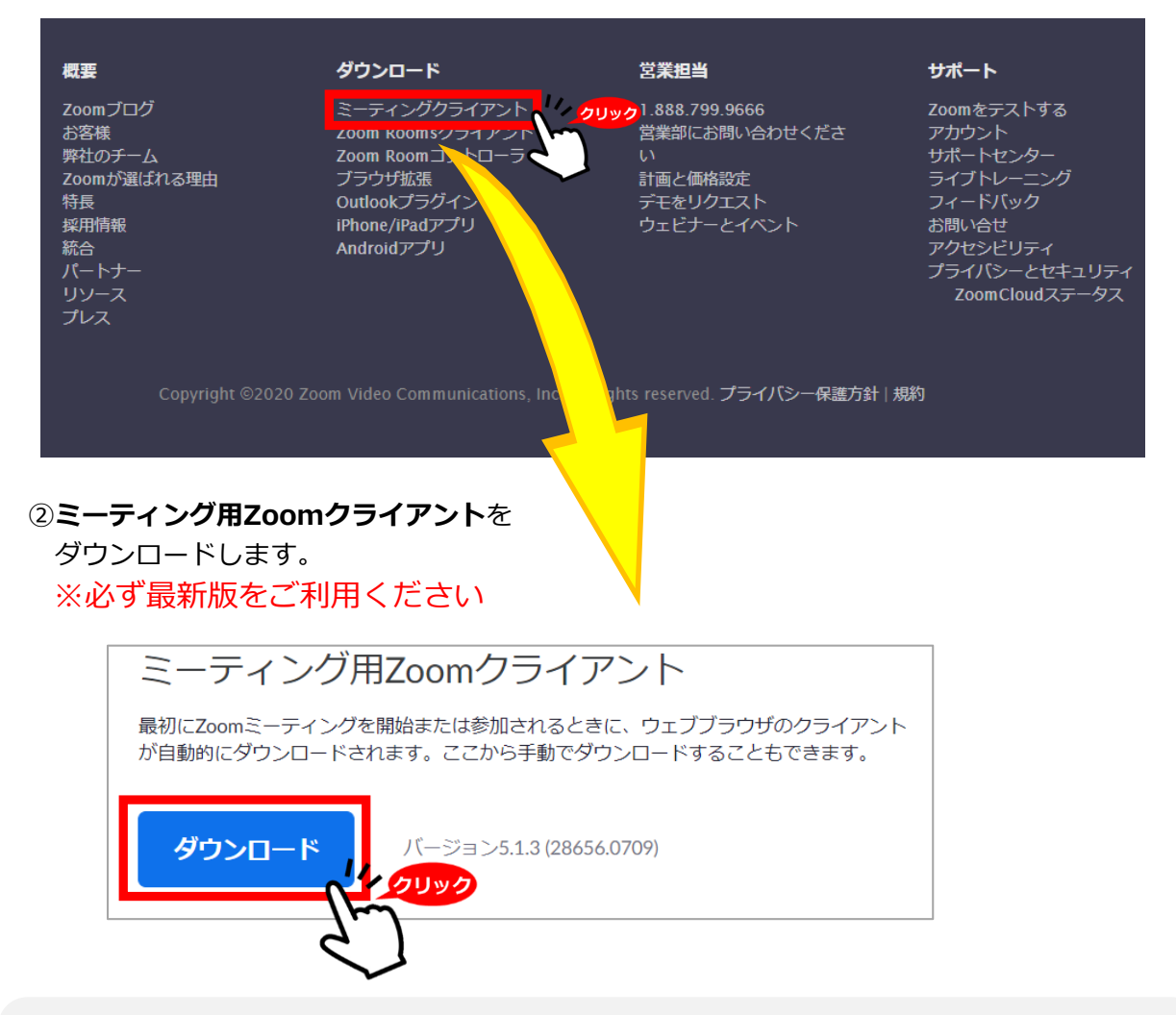

#### **サポートされるオペレーティングシステム**

MacOS 10.7以降を搭載のMac OS X Windows 7/9/8.1/10 SP1以降を搭載のWindows Vista SP3以降を搭載のWindows XP Ubuntu 12.04またはそれ以降 Mint 17.1またはそれ以降

Red Hat Enterprise Linux 6.4またはそれ以降 Oracle Linux 6.4またはそれ以降 CentOS 6.4またはそれ以降 Fedora 21またはそれ以降 OpenSUSE 13.2またはそれ以降 ArchLinux(64ビットのみ)

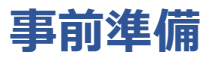

### STEP1 STEP2 **Zoomアプリ(PC版)をインストールする**

#### **Zoomアプリ(PC版)をインストールしてください。**

※既にダウンロードがお済の方は〈STEP3〉へ

#### **<クライアントアプリのインストール>**

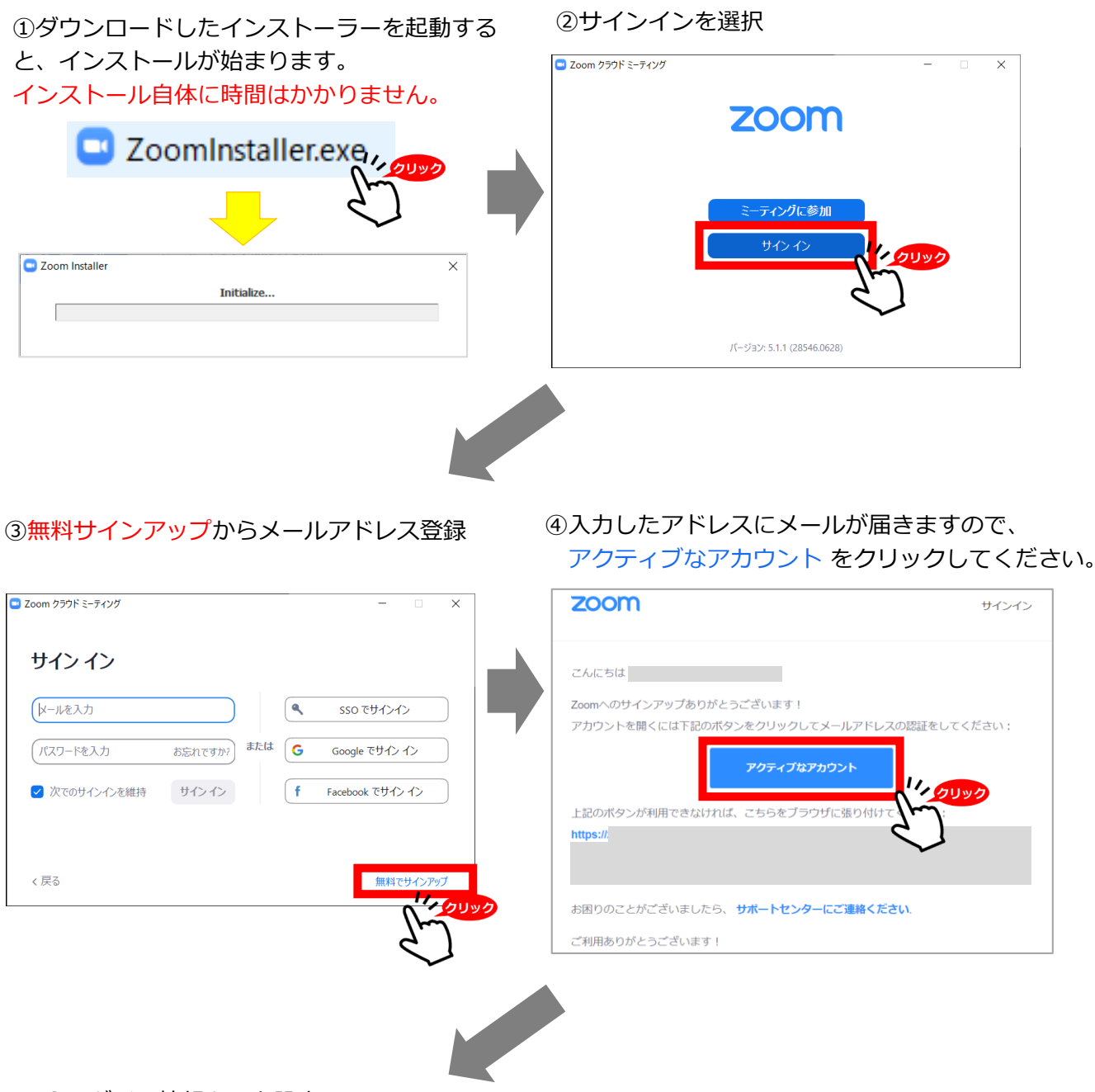

⑤ログイン情報を入力設定

※友達を招待しますかと尋ねられ るがスキップでOK

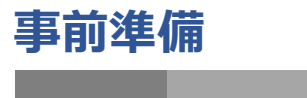

STEP1 STEP2 STEP3 **Zoomの事前チェックを行う**

### **Zoomの事前チェックを行ってください**

①Zoomアプリにサインインしてください ②設定(歯車アイコン)をクリックします

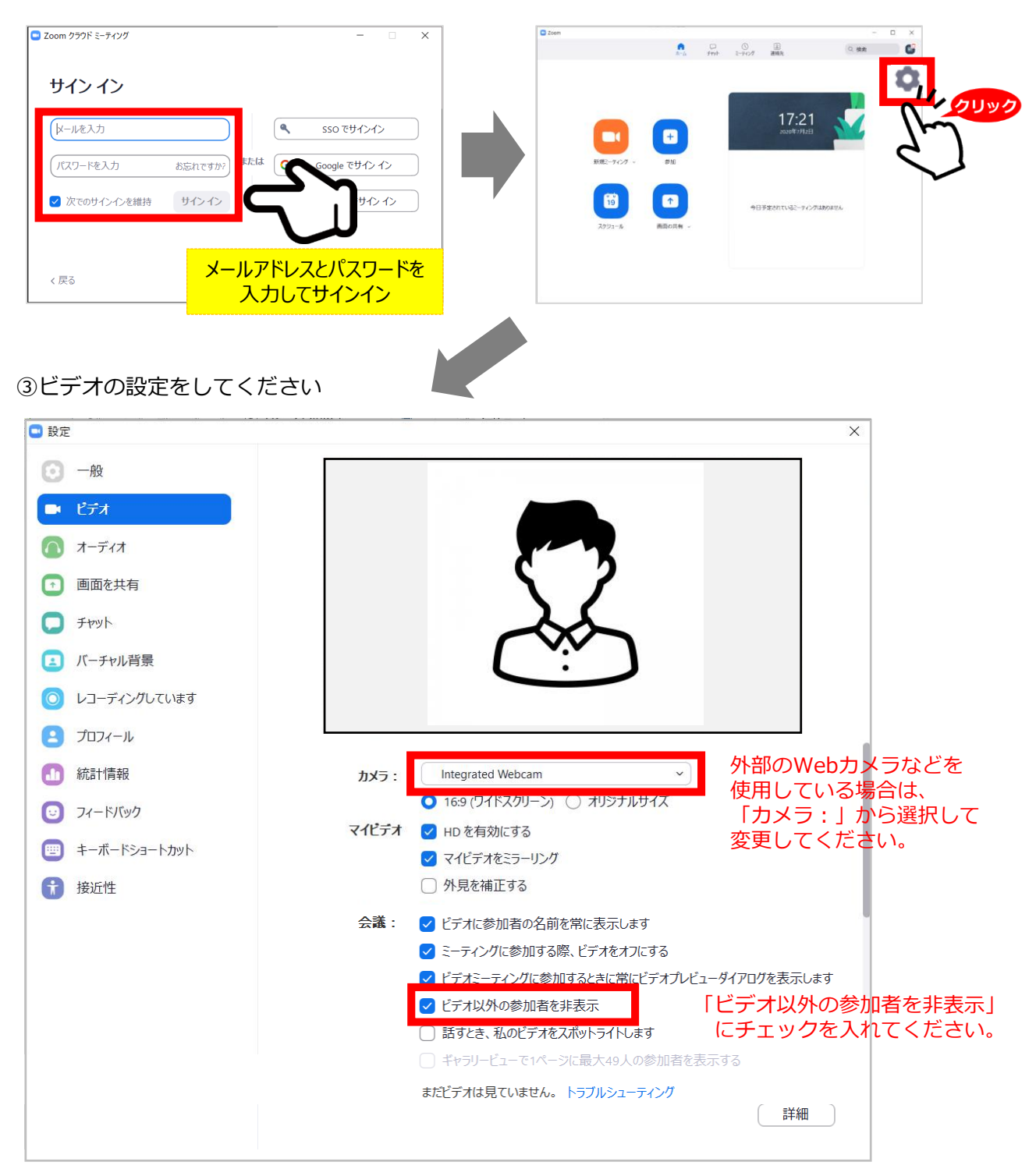

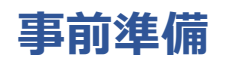

### STEP1 STEP2 STEP3 **Zoomの事前チェックを行う**

#### ④オーディオの設定をしてください

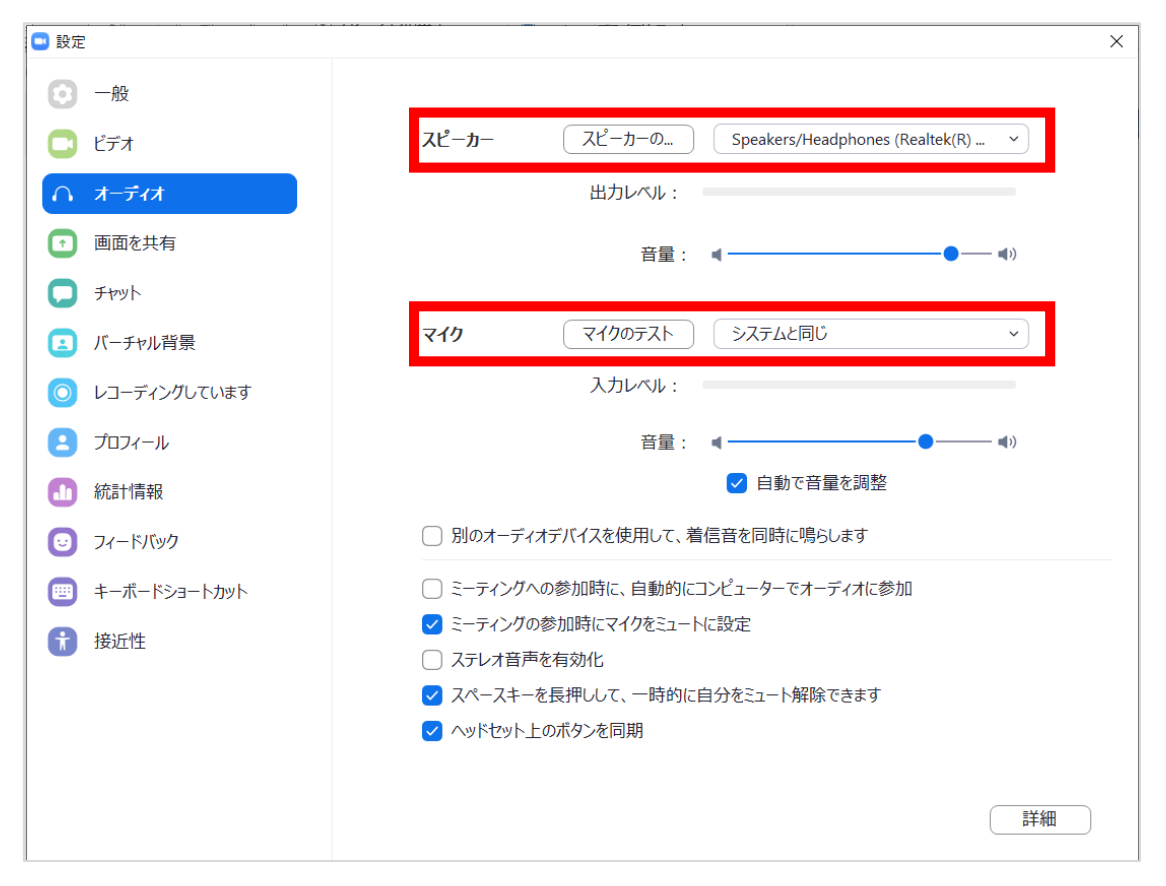

#### ※「スピーカーのテスト」で正常に音声が聞こえるかテストしてください。 「マイクのテスト」で正常に自分の声が聞こえるかテストしてください。

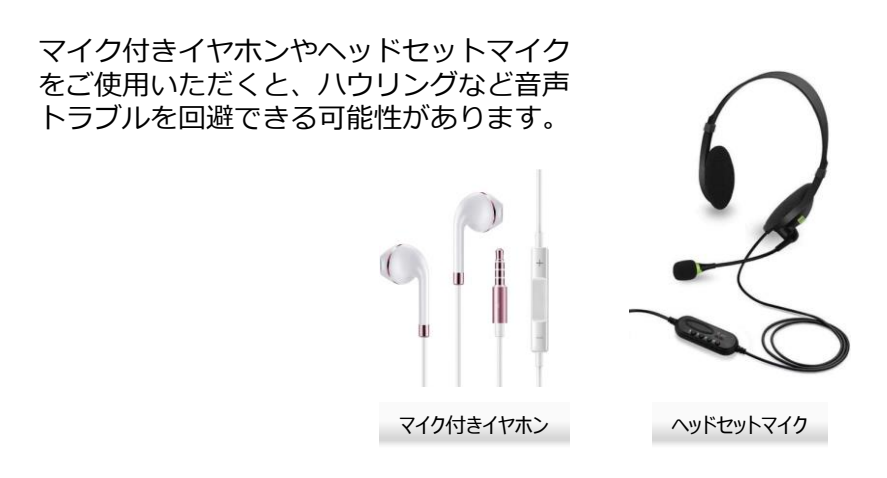

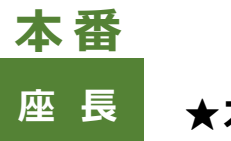

### **座 長 ★本番の流れ**

1 . LIVE配信2日前までに運営事務局より本番用URLを送付いたします。 ※WEB開催参加用の「WEB視聴用ID」とは異なります。 ※URLは先生ごとに異なります。

2.セッション開始45分前までに本番用URLからZoomウェビナーに入室してください。 入室後、オペレーターより接続チェック・セッション進行の流れについて説明いたします。 オペレーターとのチェック終了後、座長・演者の先生にてお打ち合わせいただくことも可能です。

3. セッションの開始· 演者の紹介、発表開始 (P7参照) 演者の紹介をお願いします。 演者の発表が開始したらマイクをミュートにして下さい

3. 質疑応答(P7参照) 演者の発表が終了したら音声ミュートを解除をして下さい。 Q &A 欄を開き、視聴者からの質問を選出し、視聴者に代わって質問をして下さい

4 . 発表終了

以降、セッションの終了まで2に戻り、繰り返します セッションが終了したら、「ミーティングから退室」を押して、終了して下さい。

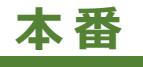

# **座 長 1.指定された時間に本番用ウェビナーに入室する**

- ① 運営事務局より送られたメールに記載の本番用URLをクリックしてください。
- ② 「Zoom Meetingsを開く」をクリックしてください。

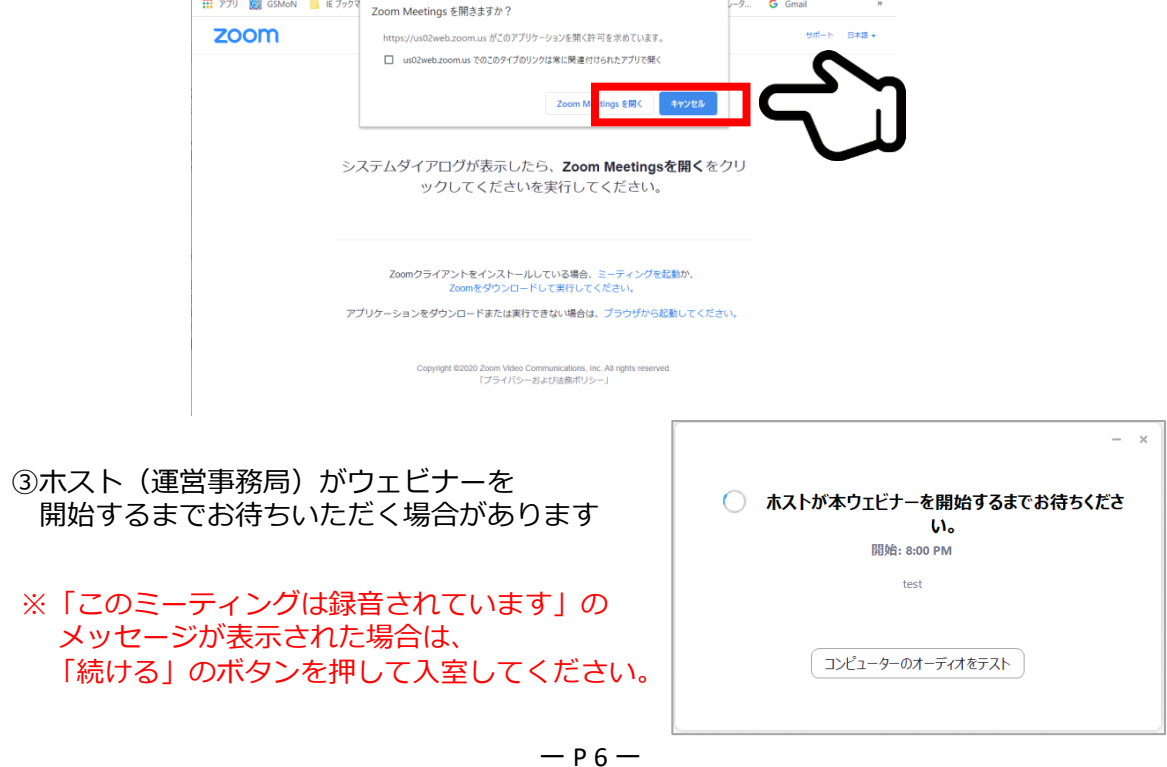

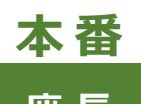

### **座 長 2. セッション開始・演者の紹介**

①座長は音声ミュートを 解除して演者を紹介してください。

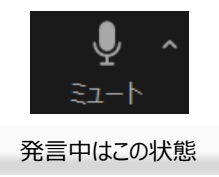

②演者の発表が開始したら音声を ミュートにしてください。

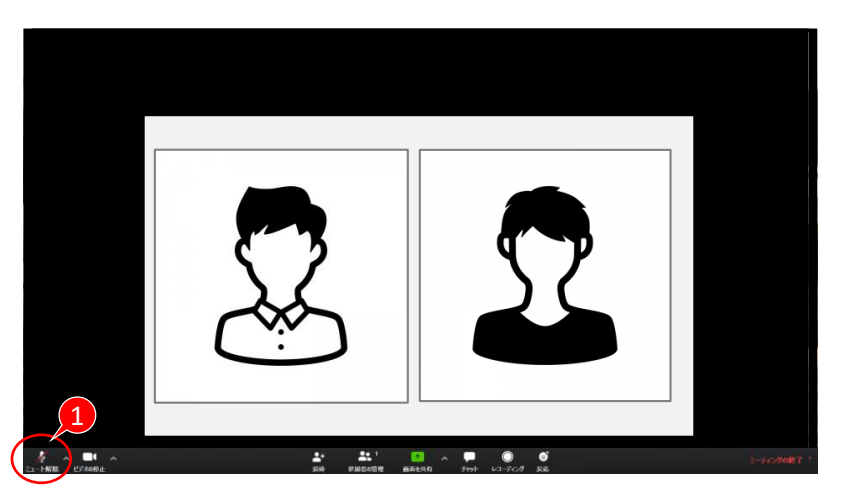

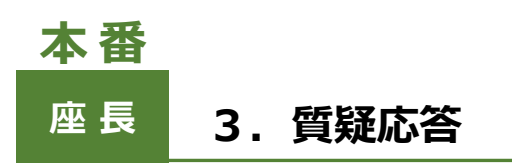

①視聴者からの質問はQ&Aに送られてきます。 (Q&Aに質問が送られてくるとアイコンのところに数字が表示されます)

②Q &A 欄を開き、視聴者からの質問を選出し、視聴者に代わって質問をして 下さい

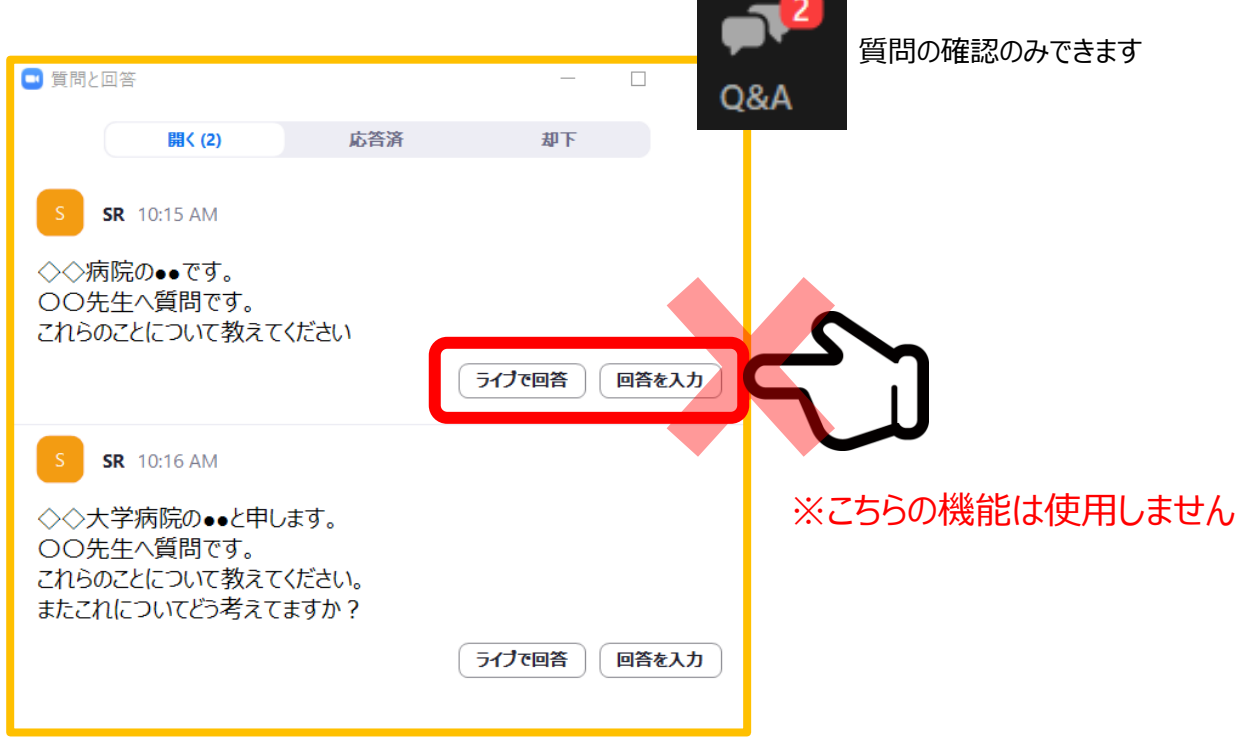

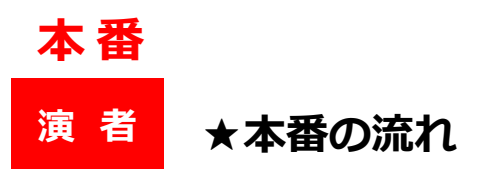

1 . LIVE配信2日前までに運営事務局より本番用URLを送付いたします。 ※WEB開催参加用の「WEB視聴用ID」とは異なります。 ※URLは先生ごとに異なります。

2.セッション開始45分前までに本番用URLからZoomウェビナーに入室してください。 入室後、オペレーターより接続チェック・セッション進行の流れについて説明いたします。 オペレーターとのチェック終了後、座長・演者の先生にてお打ち合わせいただくことも可能です。

2. 発表 (P9参照)

3 . 質疑応答(P7参照) 座長判断にて視聴からのQ &A の中から質問がピックアップされますので、 音声ミュートを解除してお答えください。

4. 総合討論(有の場合) 音声ミュートを解除してご参加ください。

5 . セッション終了 セッションが終了したら、マイクをミュートにして「ミーティングから退室」を押して、終了して下 さい。

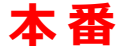

# **演 者 1.指定された時間に本番用ウェビナーに入室する**

① 運営事務局より送られたメールに記載の本番用URLをクリックしてください。

② 「Zoom Meetingsを開く」をクリックしてください。

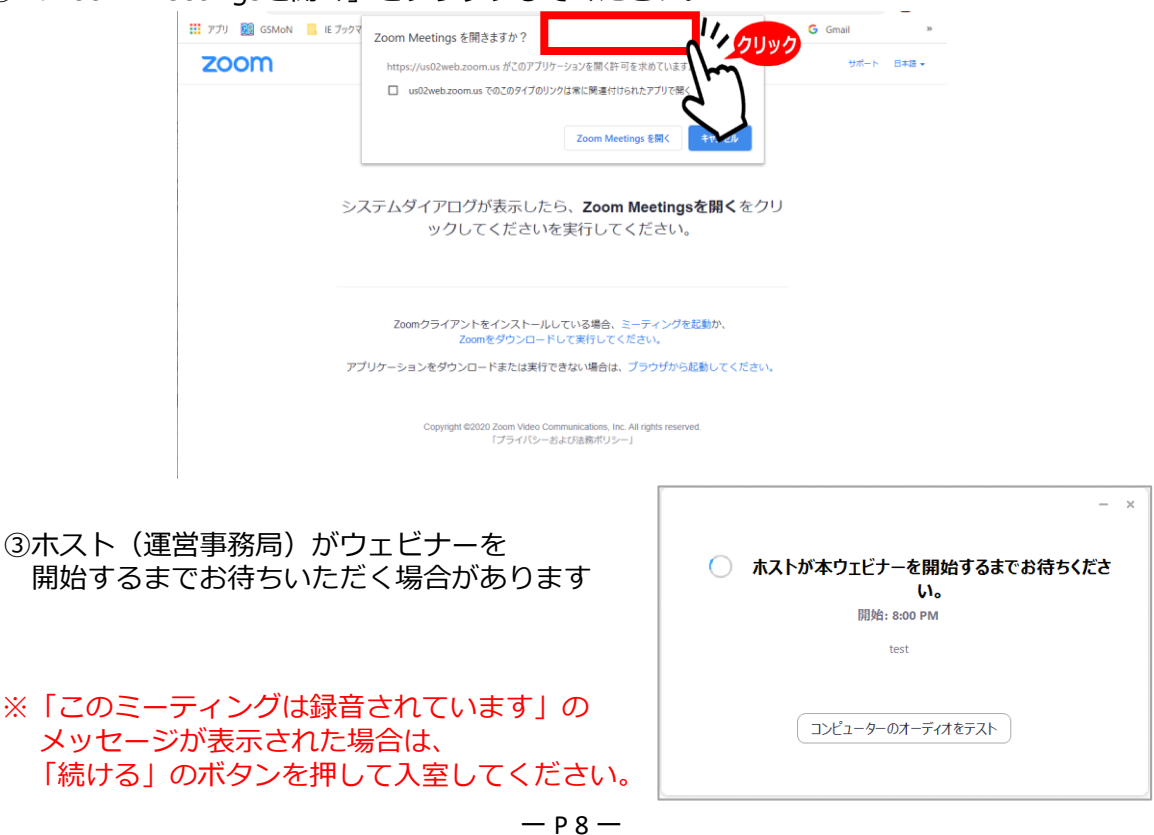

# **演 者 2. 発表する ※配信当日にご自身でスライドを共有する場合 <sup>本</sup> <sup>番</sup>**

- ①演者は発表の順番が来たら音声ミュートを 解除して発表をはじめてください。
- ②画面中央下にある「**画面の共有**」をクリッ クして画面の共有をはじめてください。

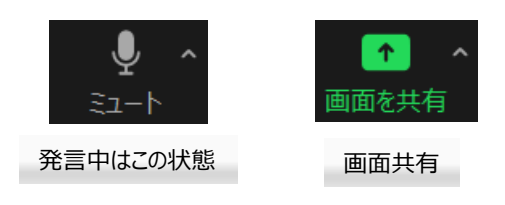

- ③スタンバイしていた発表スライドを選択 します。
- ④動画に音声がある場合は「**コンピューター の音声を共有**」にチェックを入れるのを忘 れないでください。 ※音量を事前に確認してください。

⑤動画がある場合は「**全画面ビデオクリップ 用に最適化**」にチェックを入れてください。

⑥ **共有** をクリックし共有画面に移ります。

⑦スライドショーを開始します。

発表者ツールなど拡張機能をご使用される とトラブルの可能性がありますのでご注意 ください

⑧発表を開始して下さい。

ネット環境の不具合等でフリーズなど発生 した場合は、一度Zoomから退出して再度 参加してください。

係員と状況改善の確認が取れましたら座長 の進行で続きから発表になります。

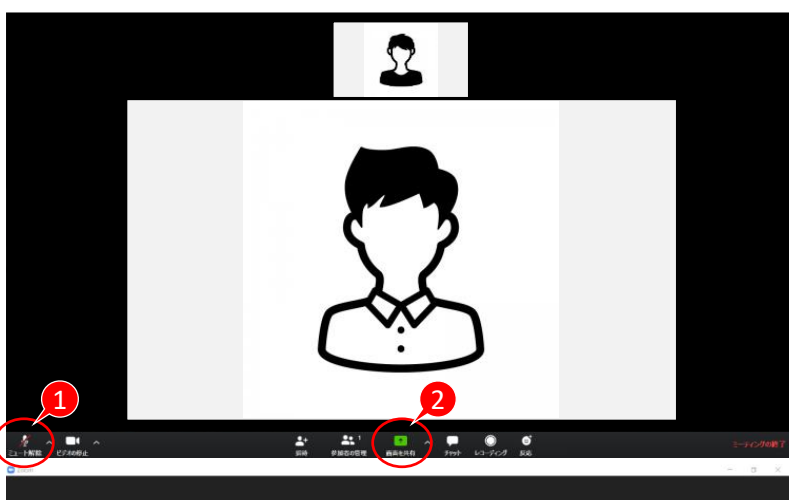

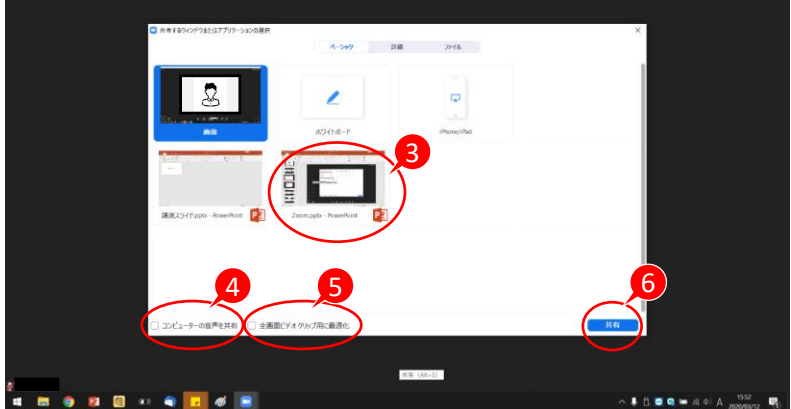

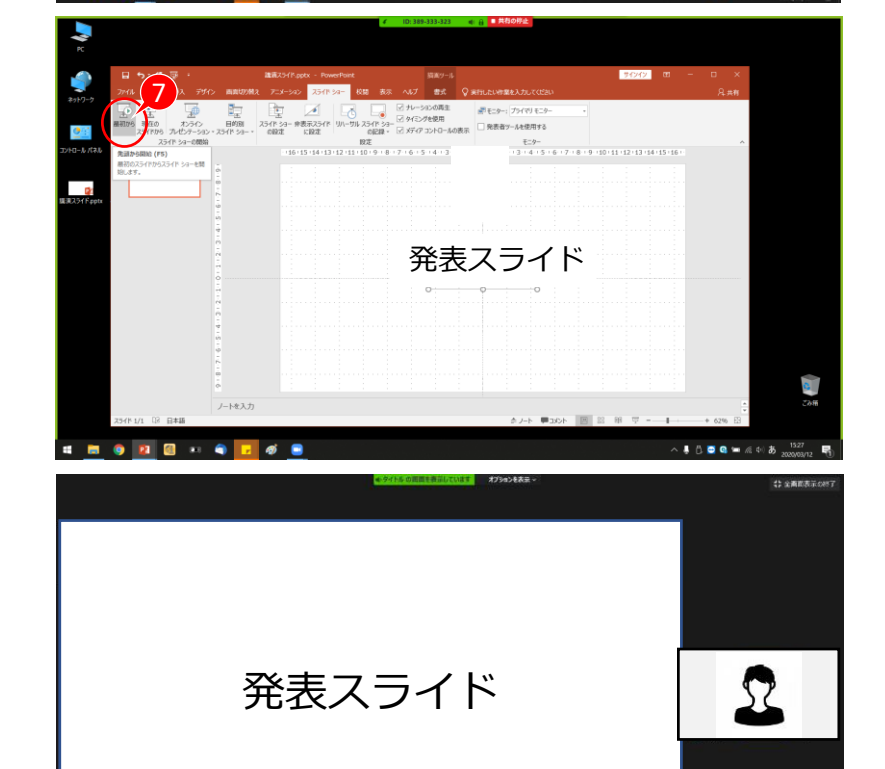

# **演 者 <sup>本</sup> <sup>番</sup> 2. 発表する ※事前に発表データを登録されている場合**

Ų ミュート

①セッション開始時は座長の映像

「座長:セッション名を告げて、 セッション進行を開始する 「それでは、〇〇先生、ご講演をお願いします。」

②演者は発表の順番が来たら 音声ミュートを解除し、 所属、氏名を告げて、開始の合図を送る

「○○の○○です。 スライドをお願い致します。」

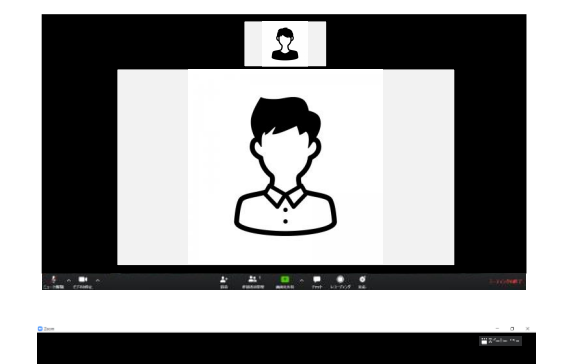

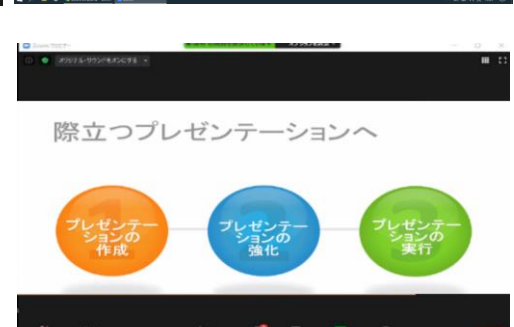

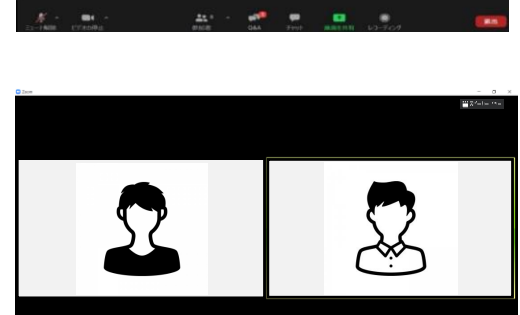

③事前提出されている動画データをオペレーターが 共有致します。

スライド共有中 スライド共有中はマイクはミュート カメラはONの状態でお願いします。 ※顔は配信画面には表示されません。

④動画再生が終わり次第 マイクのミュートを解除して質疑応答をお願い致します。

⑤質疑応答終了後、退出ください。 総合討論がある場合は入室したままでお願いします。 総合討論終了後、退室してください。

#### **◆チャット機能**

・同セッションの座長、演者、運営スタッフ等 関係者の連絡用です。

・一般参加者のチャット機能は使用不可に設定 しています。

・セッション中の運営スタッフからの連絡は チャットにて行いますので必ずご確認ください。

※PCの場合、標準の設定ではEnterキーを押す と発⾔内容が送信されますのでご注意ください。

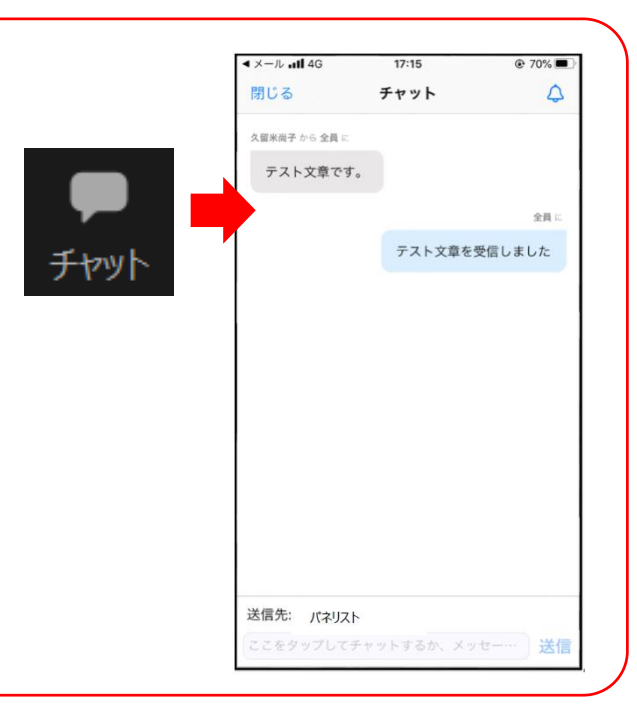

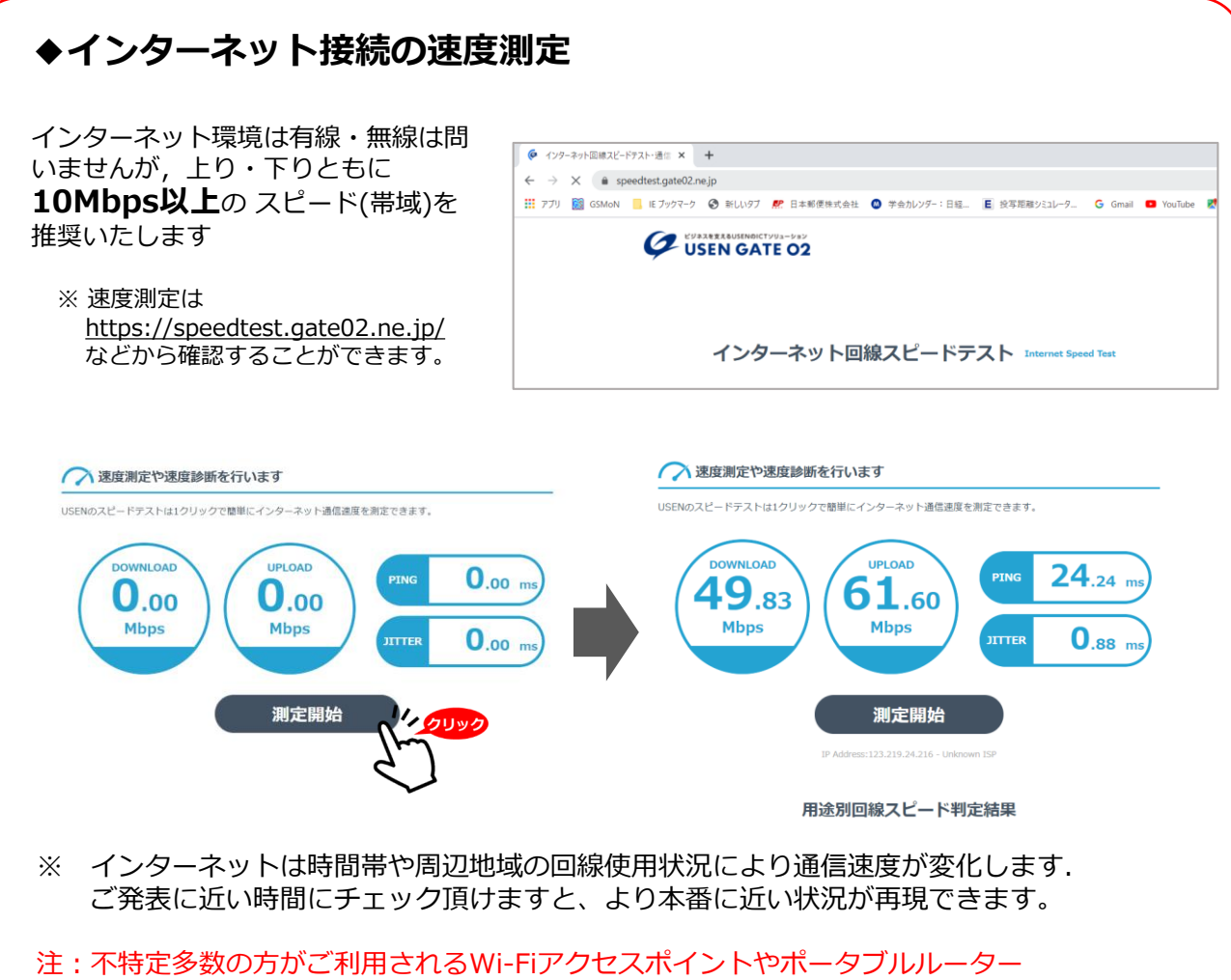

# によりアクセスをされますと、通信速度が遅くなることがございます。

**お勧め : 音声・映像の途切れの原因となりますので、可能であれば安定した 有線LANによる接続をお願い致します。**

## **◆トラブル時の対応**

#### **音声や映像が発表中もしくは待機中に不具合が生じた場合**

①発表順番の入れ替えを行います

②会場ディレクター・テクニカルディレクターとの電話連絡により復帰作業を行います。

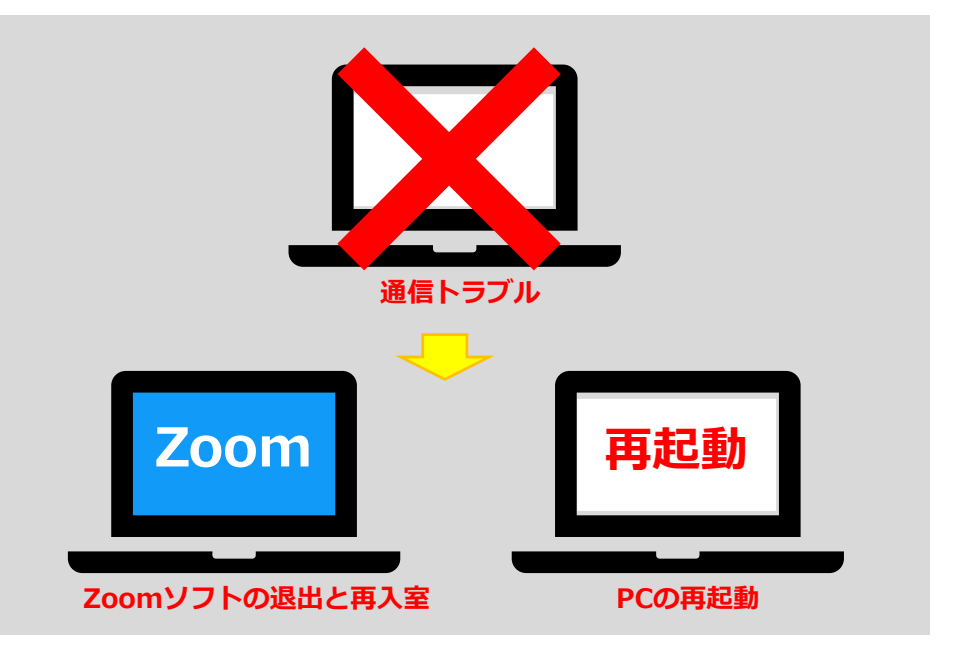

③復帰後も通信状況が戻らないようであれば、スマートホンよりZoomに入室

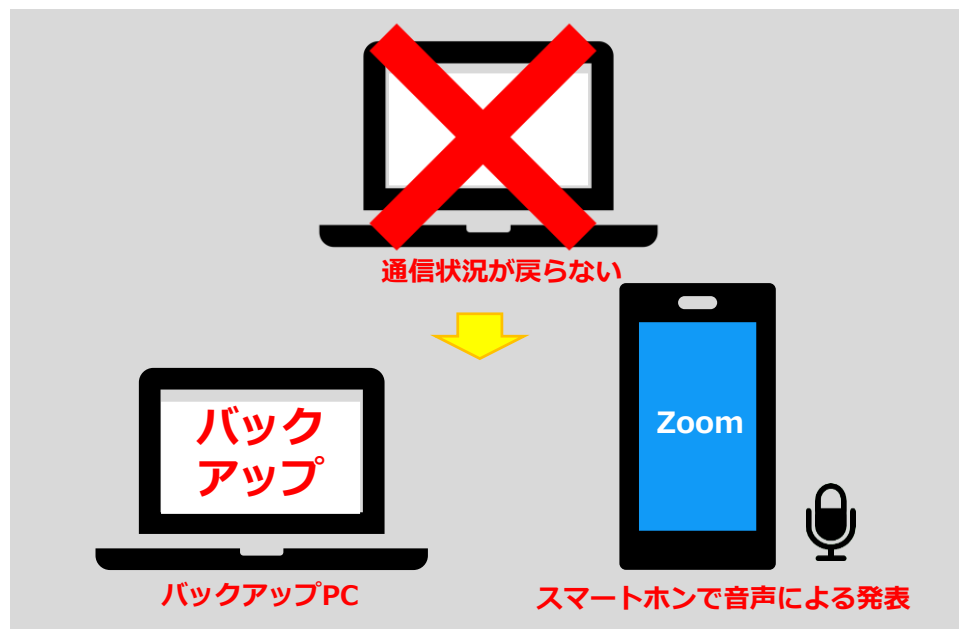

バックアップデータをコントロールセンターにて共有しますので、発表の先生は スマートホンに表示されている画面に合わせて発表をお願いします。

※その際は必ずスマートホン以外のZoomを終了し、発表以外の音声が入らないように注意 してください。(※ハウリング防止の為)